## **SETTING UP THE IUP VPN ACCESS IN WINDOWS XP**

 To setup VPN access on a laptop or home desktop machine using a High-Speed Internet connection, here is what you need.

- Find the "**My Network Places**" icon. It should be on either your desktop or it will be on the START menu.
- After you find the icon, Right-Click on it and choose "**Properties**" from the menu.
- You will see this window open on your screen:

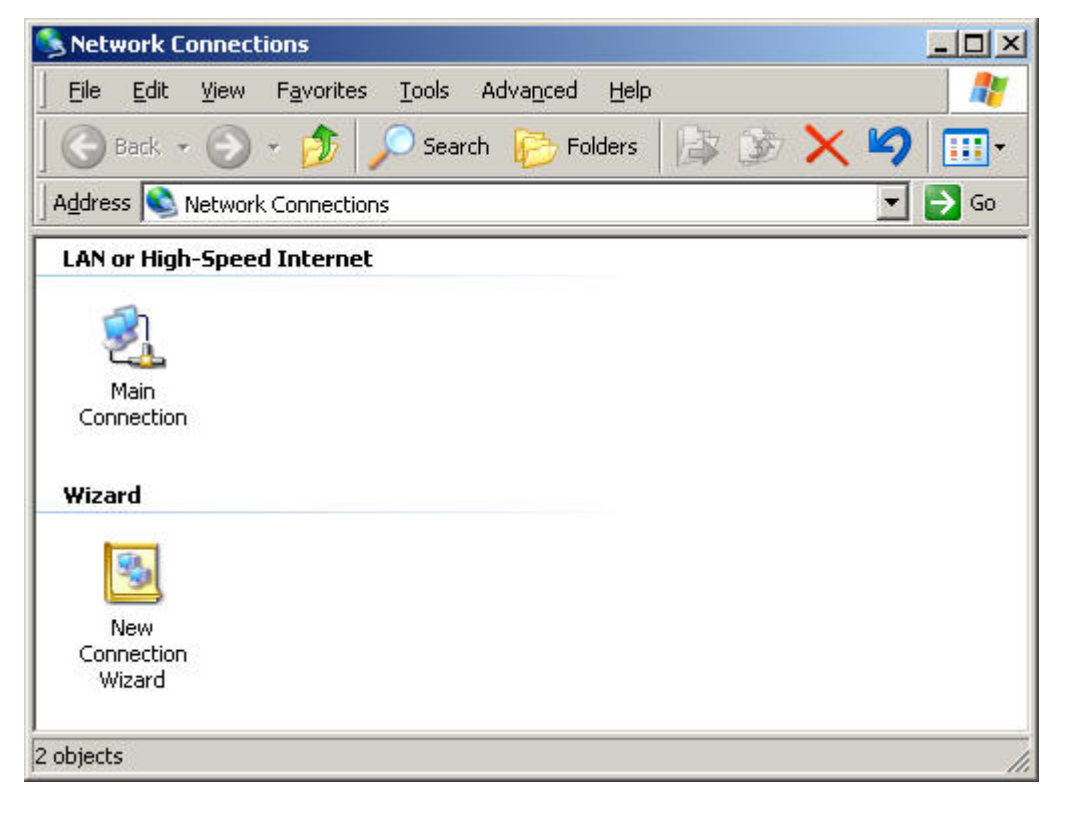

• Under the **Wizard** section, double click on the "New Connection Wizard".

• You will see this window the screen:

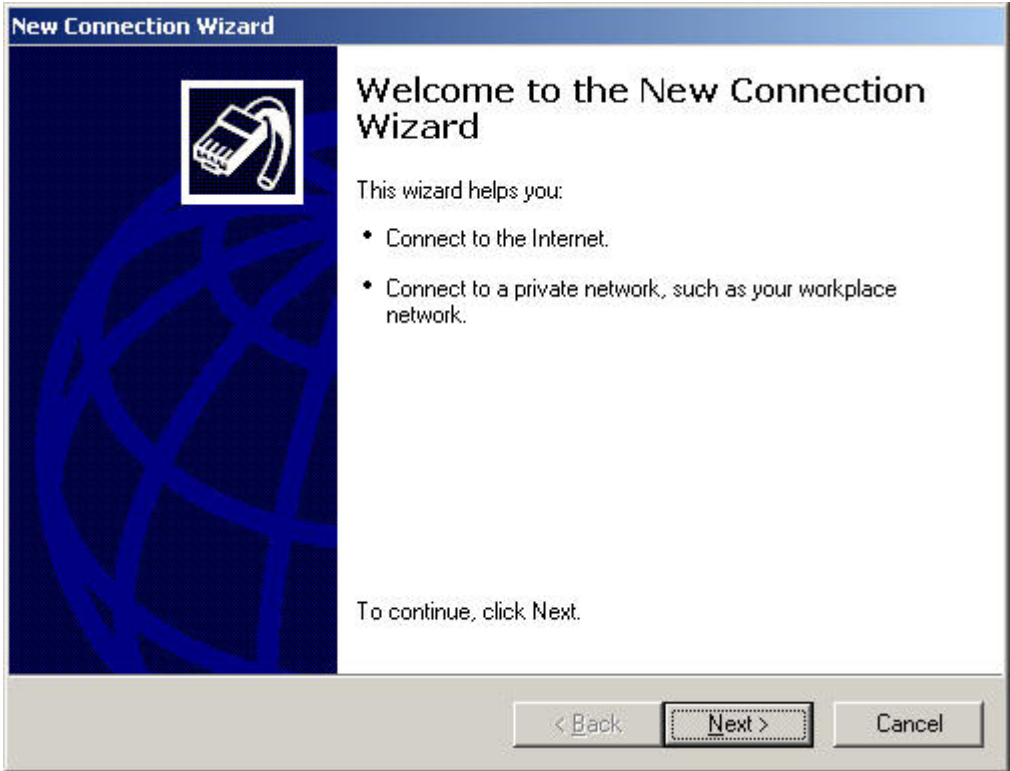

- Click on NEXT...
- ...and this window will show your options:

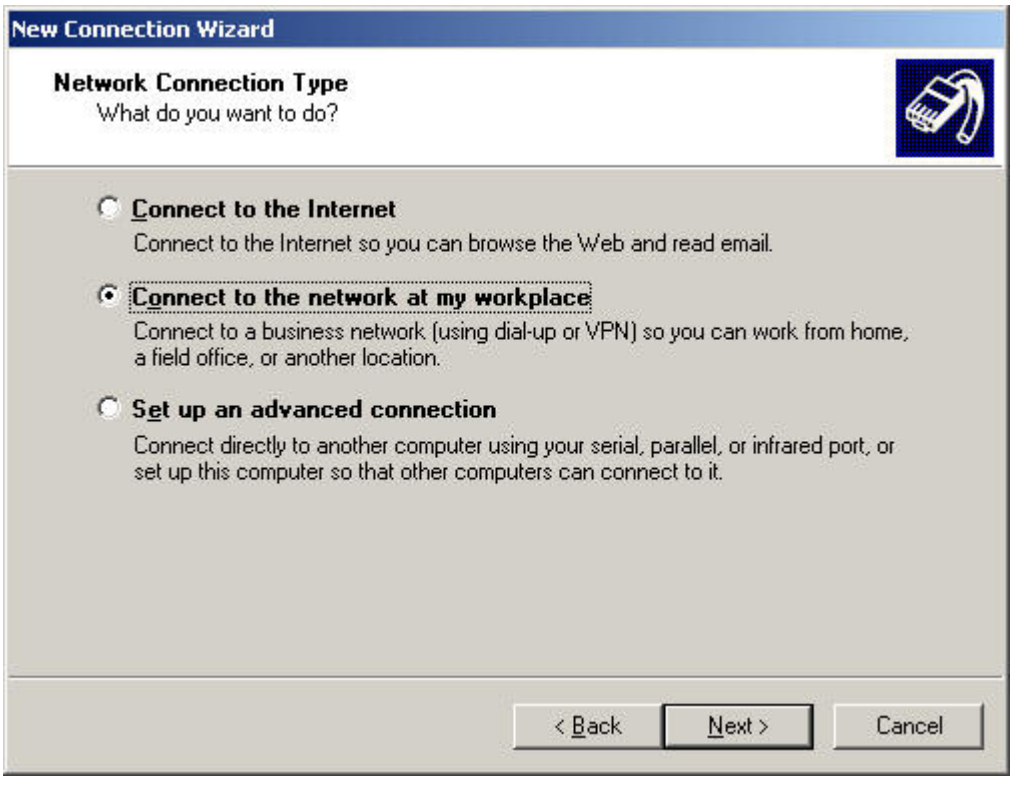

• As you can see in the previous window, you need to choose the middle Radio button and then click on NEXT.

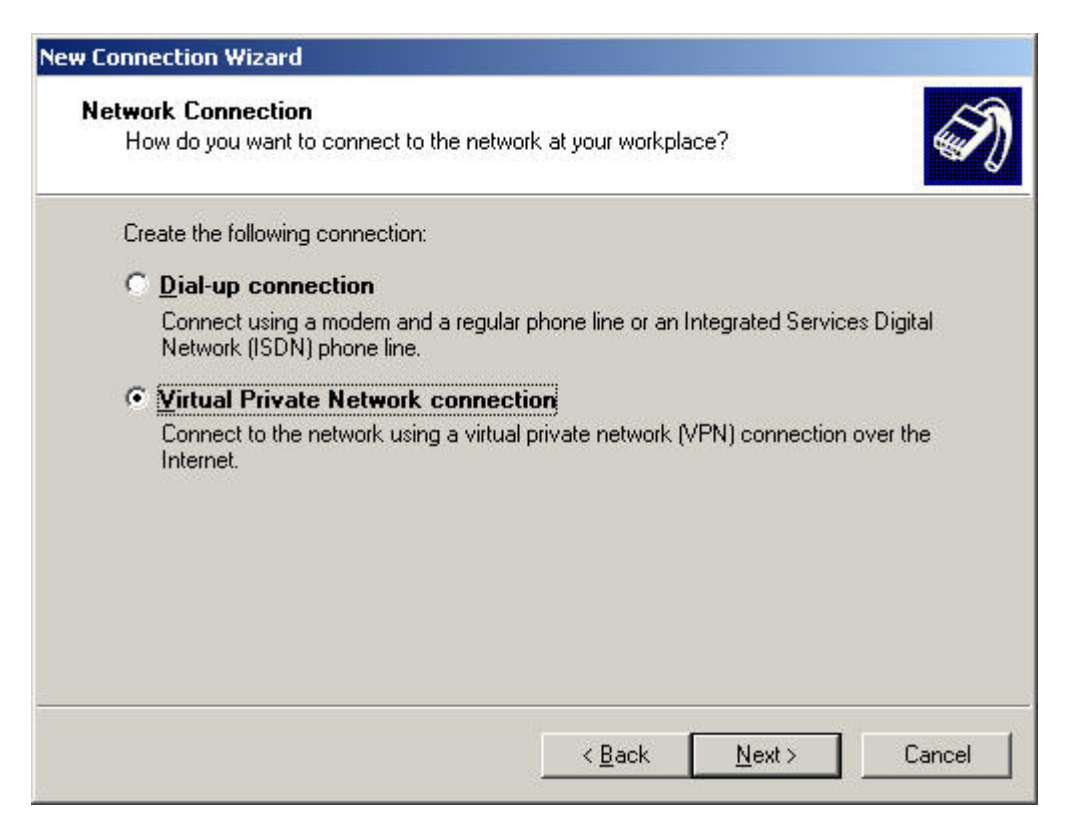

• Choose the second radio button for "**Virtual Private Network connection**" and click NEXT.

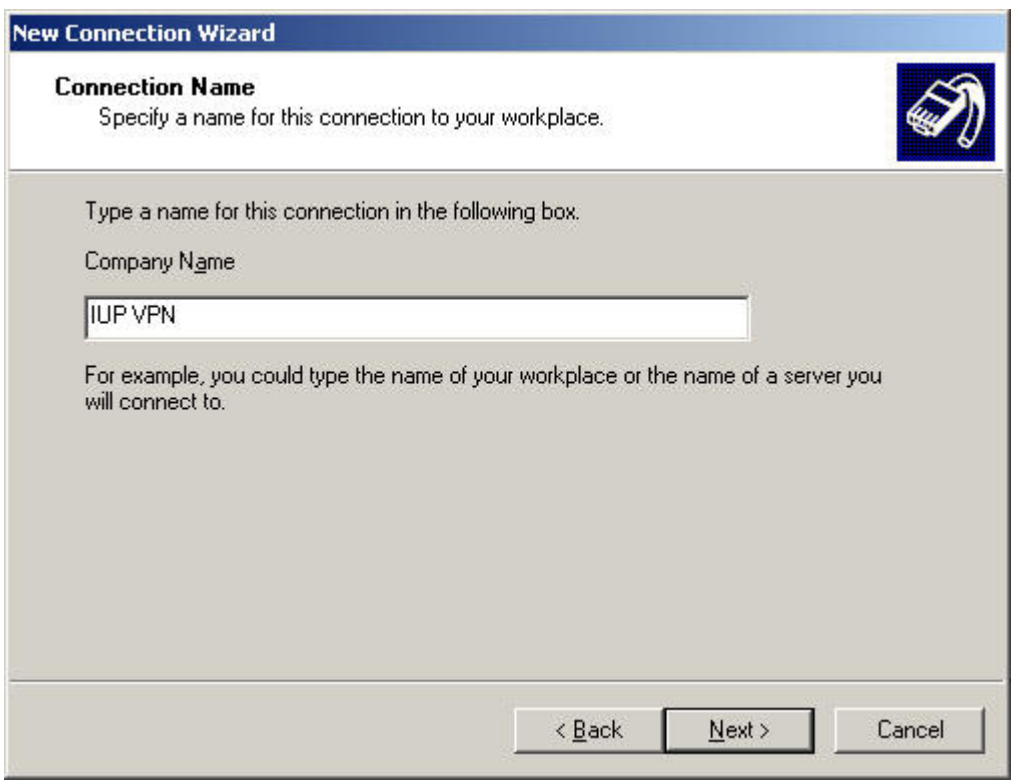

• As you can see, in the space provided under "Company Name", you want to properly identify what you are connecting to... The general name we suggest is what is listed in that space; **IUP VPN**.

- Click NEXT when you are ready to continue...
- This is the window where you need to type in IUP's VPN server address. This should be: **VPN.IUP.EDU** (this is not case sensitive).

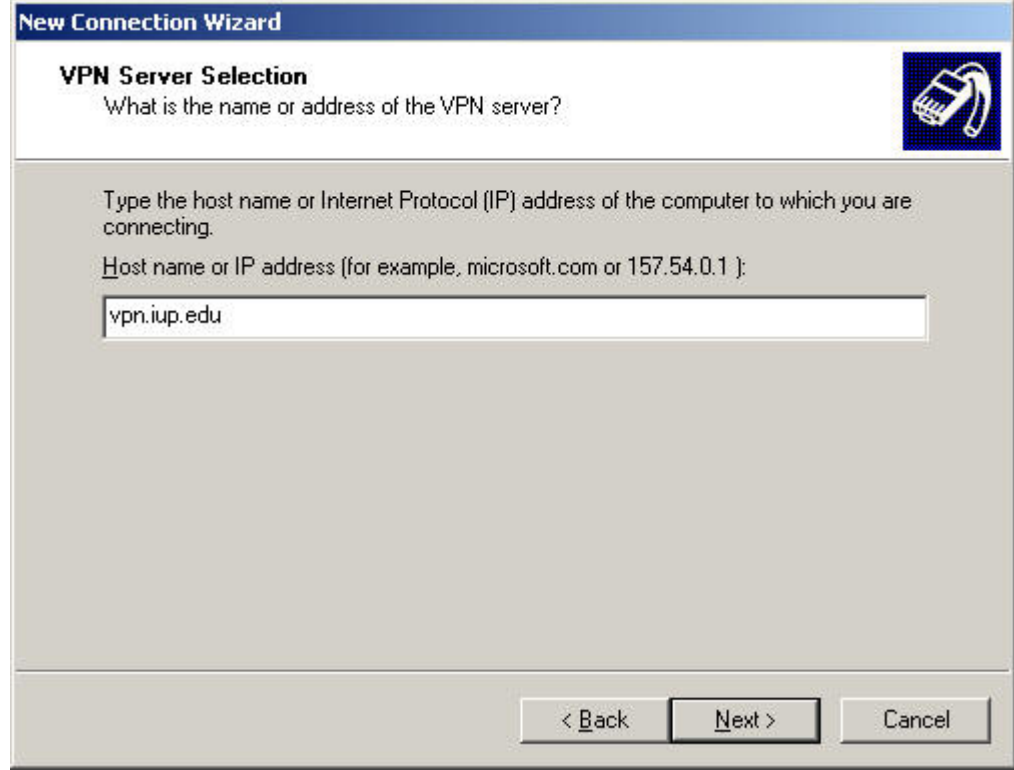

• Click NEXT when you are ready to continue....

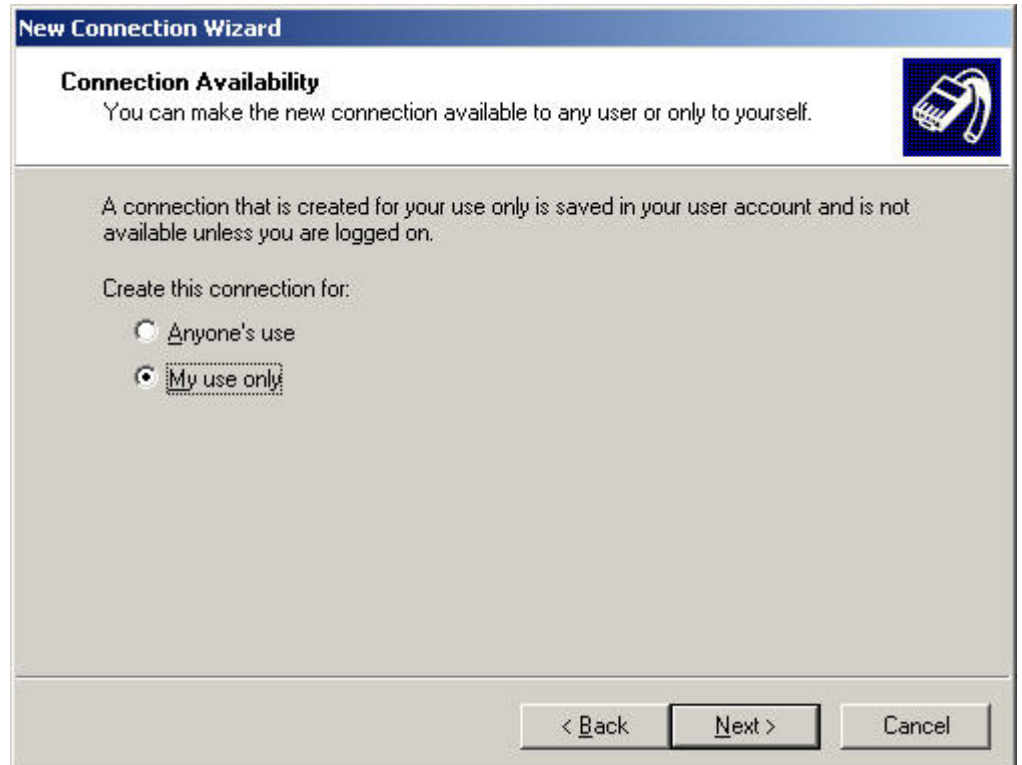

• On this screen, this selection is used for PC's that have multiple accounts/users on one machine.

*If you are the only user on your machine*, then you can choose either radio button. *If there are multiple people using your PC and you are concerned with security*, then I suggest that you keep the choice as it is, "**My use only**".

• Click NEXT when you are ready to continue....

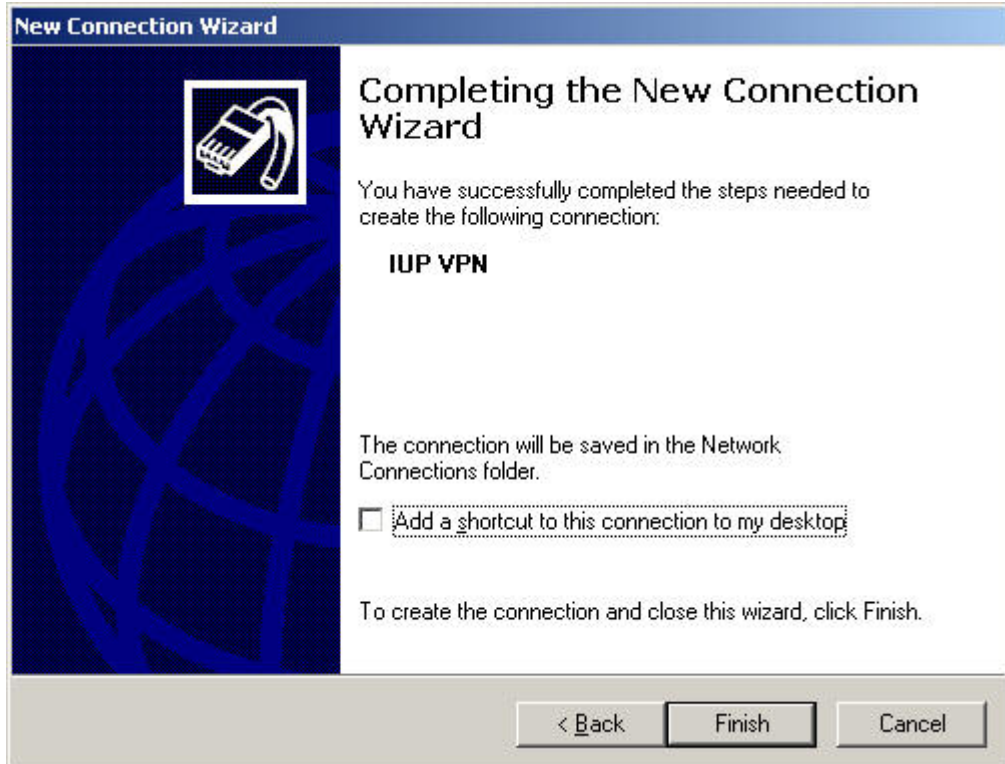

• This is the last screen for the setup wizard. You can put in a checkmark in the box for placing a shortcut on your desktop for the VPN connection. If not, then you will have to go to your START menu, and from the CONNECT TO, choose the IUP VPN selection to connect to IUP.

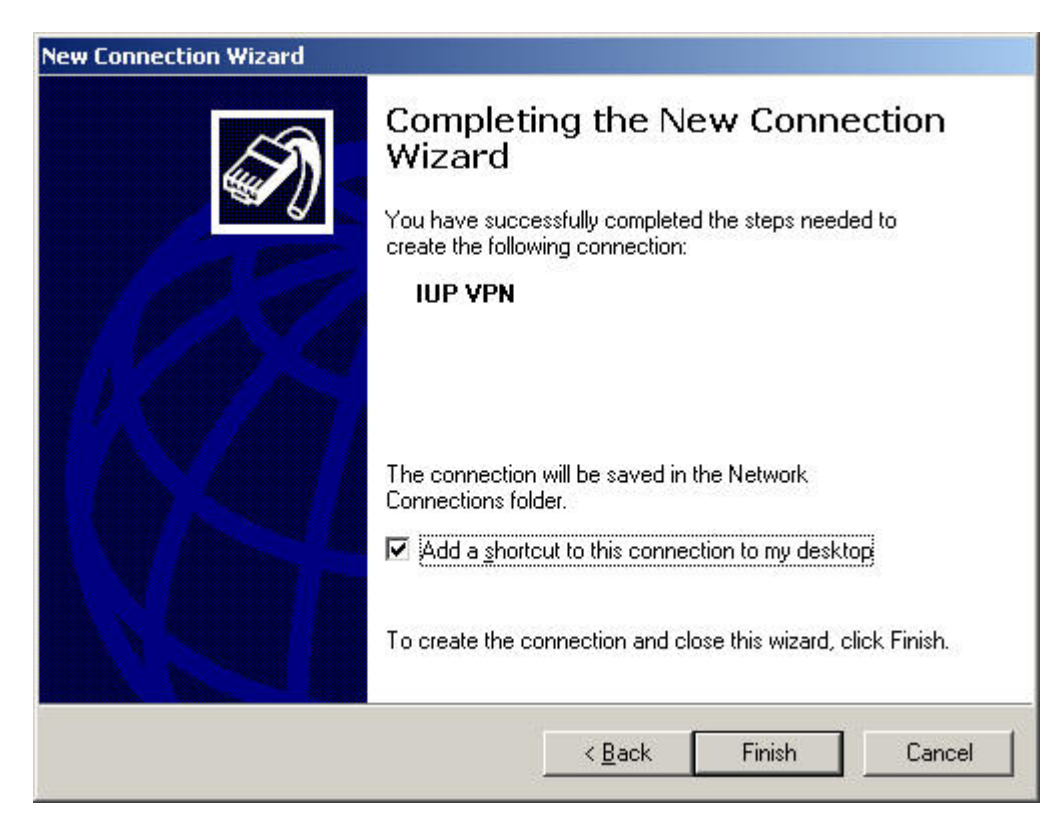

- We are not done yet... There are a couple more screens for putting in your username, password, and domain. So here we go..............
- When you click on FINISH, a new window will open to setup the IUP logon account:

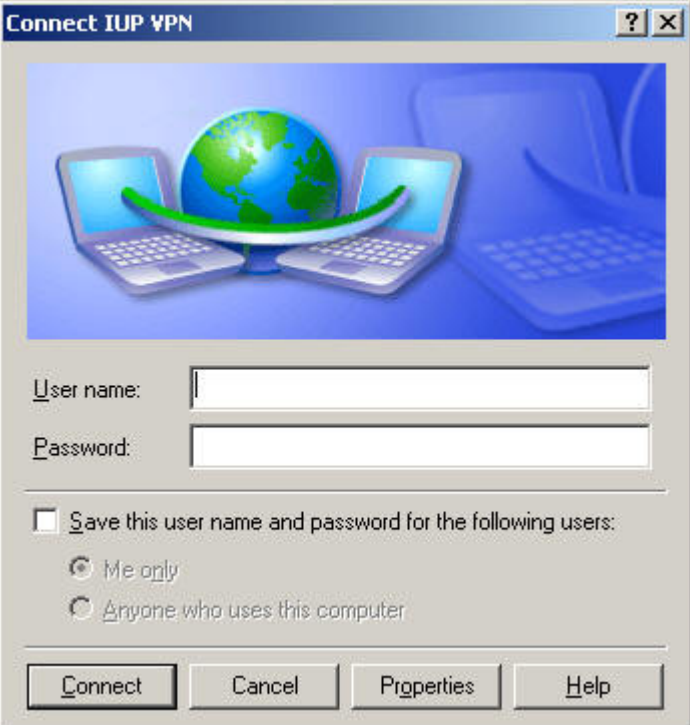

• First thing you want to do is click on **"Properties**" and you'll see this window:

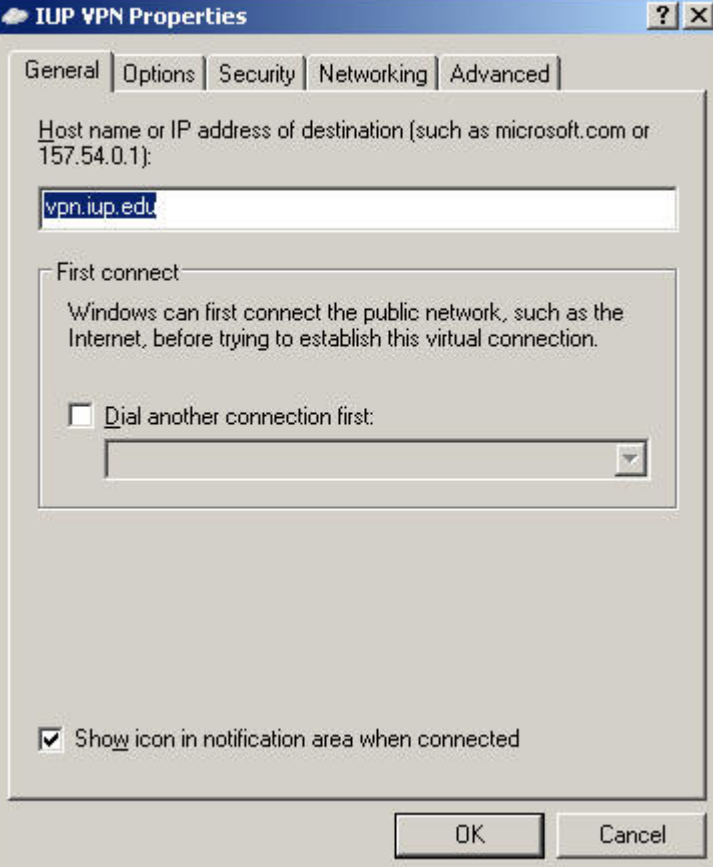

- Click on the OPTIONS tab on the top:
- Put a check mark in the box for "**Include Windows logon domain**"
- Put a check mark in the lower box for "**Redial if line is dropped**"
- Change the "Redial attempts" to 10
- Change the "Time between redial attempts" for 5 seconds

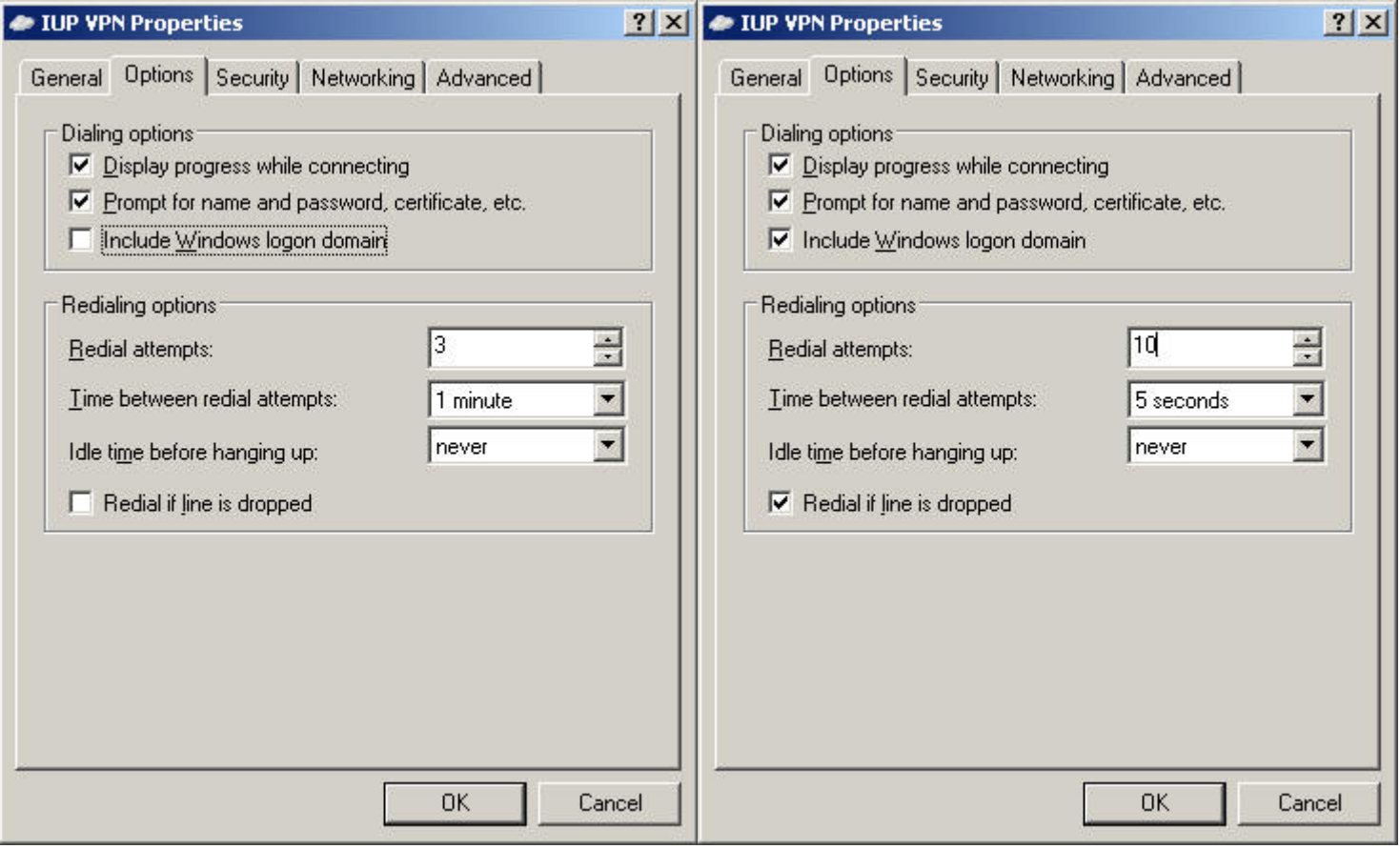

• Click the OK button to continue...

This will bring you to the VPN logon screen.

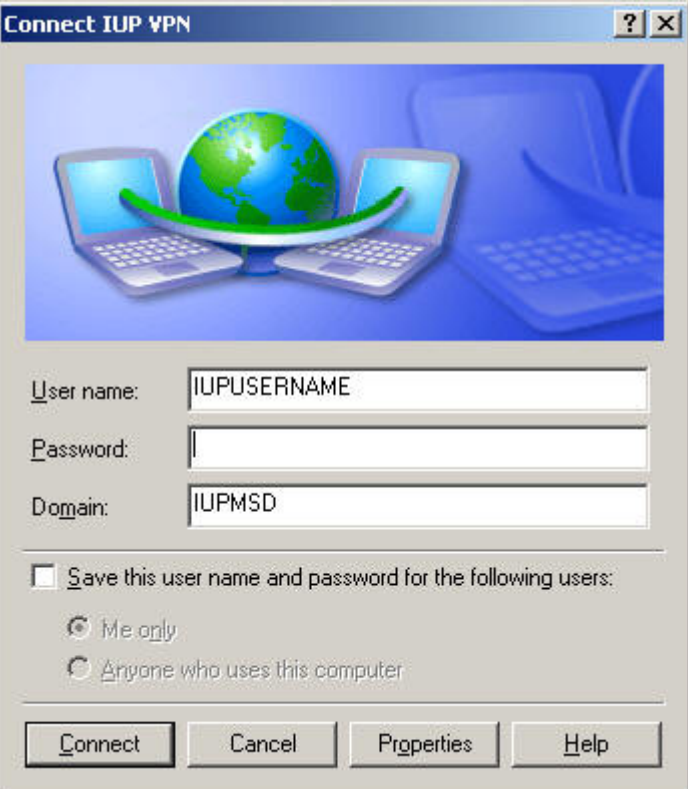

- Type in your IUP Username in the first top box, then your Logon password, and change the Domain to IUPMSD
- Then you will want to put a checkmark in the box to save your password so that you do not have to keep retyping it every time you go to use it or if your internet connection drops and it attempts to redial.
- \*\* DO NOT HIT THE ENTER KEY OR CLICK ON CONNECT, yet..... One more thing to do.....

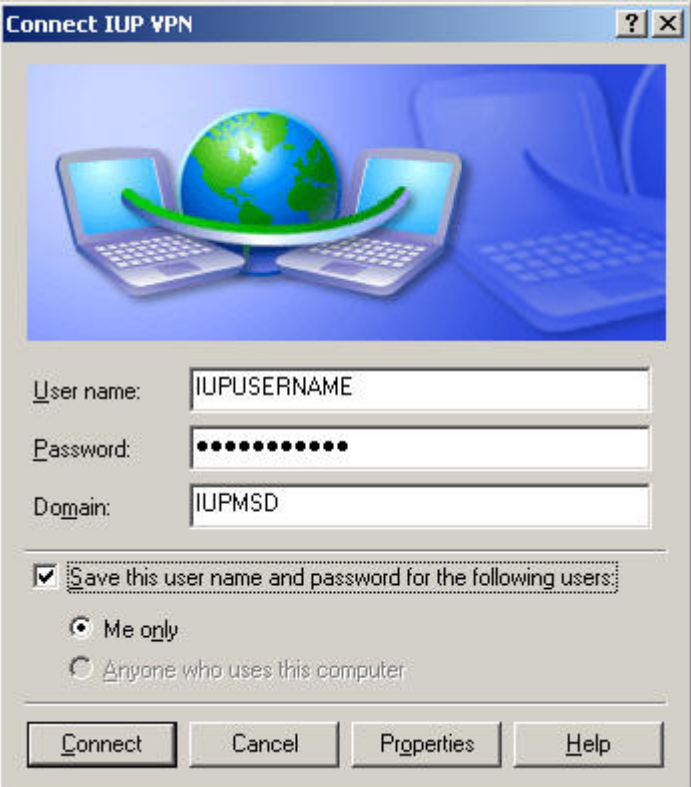

- If you have the right password in the box, you should be able to connect without a problem. Before you do, click on the PROPERTIES again.
- Click on the OPTIONS tab on the top, as we see below:

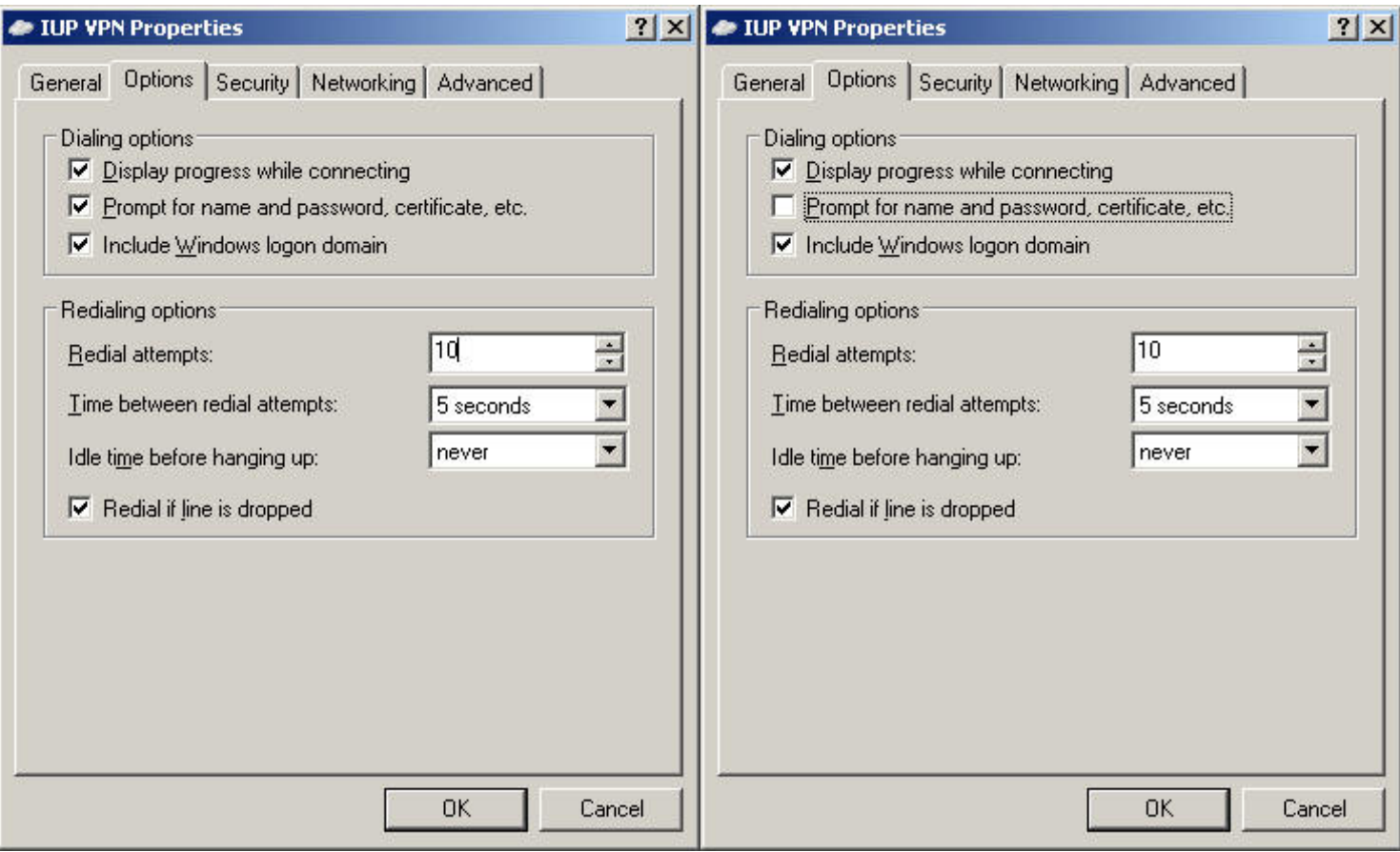

- UNCHECK the "**Prompt for name and password, certificate, etc.**"
- Now click on OK.
- Your computer will now start to connect to IUP's VPN server.

\*\*\* If there are any questions or problems, please contact the IT Services Center at 724.357.4000 or visit them at the Lower Suites on Grant or on their web site at http://www.iup.edu/itsupportcenter/. \*\*\*